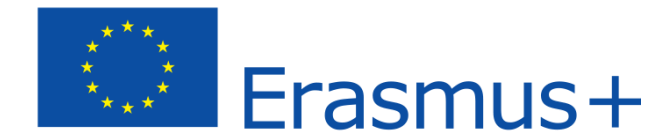

TEMPUS KÖZALAPÍTVÁNY

### **Guidelines for students**

**for submitting applications for additional financial support for students with fewer opportunities**

## *The application process*

- Register at [https://eselyegyenloseg.tpf.hu](https://eselyegyenloseg.tpf.hu/) (The page will redirect you to <https://itiner.tpf.hu/APP/#/login> )
- Login is only possible with a Gmail account. If you do not have one, you will need to create one.
- Read and accept the Privacy Policy Statement.
- Enter your personal data and mobility-related data
- Indicate the category under which you are eligible for the additional financial support
- Upload the documents proving your eligibility
- Please study the *Call for applications* to find out which documents and declarations are required
- Please check your email inbox whether you have received a confirmation email that your application has been successfully submitted

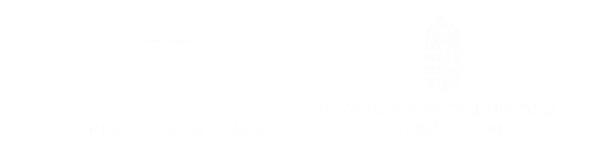

# *The application evaluation process*

- I. The student submits the application via the online platform
- II. The Erasmus+ coordinator forwards the submitted and supported applications to Tempus Public Foundation
- III. After the decision of the Board of Trustees of Tempus Public Foundation:
	- ➢*The higher education institution notifies the student of the awarded additional support, and includes the additional financial support in the grant agreement*

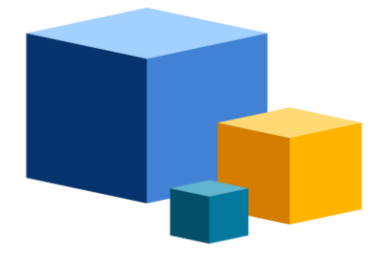

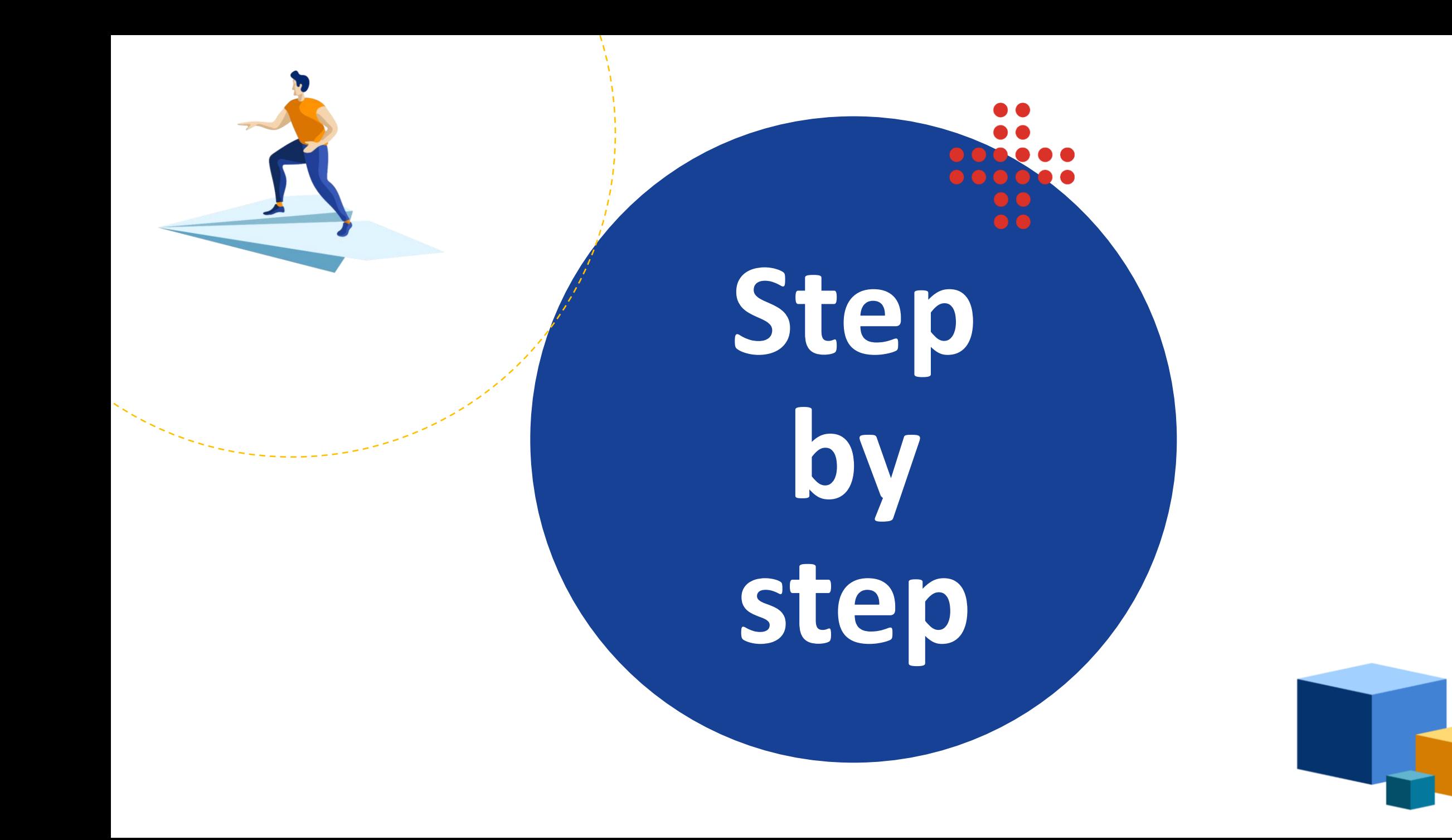

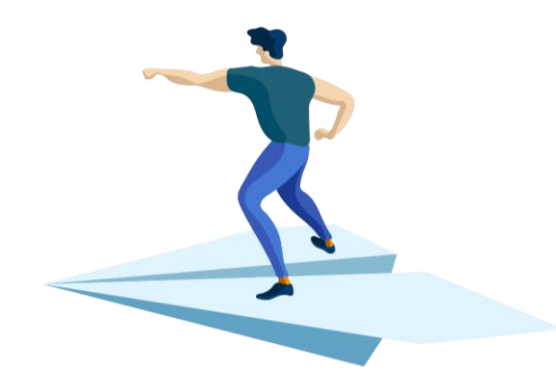

#### *1. Read the data processing declaration*

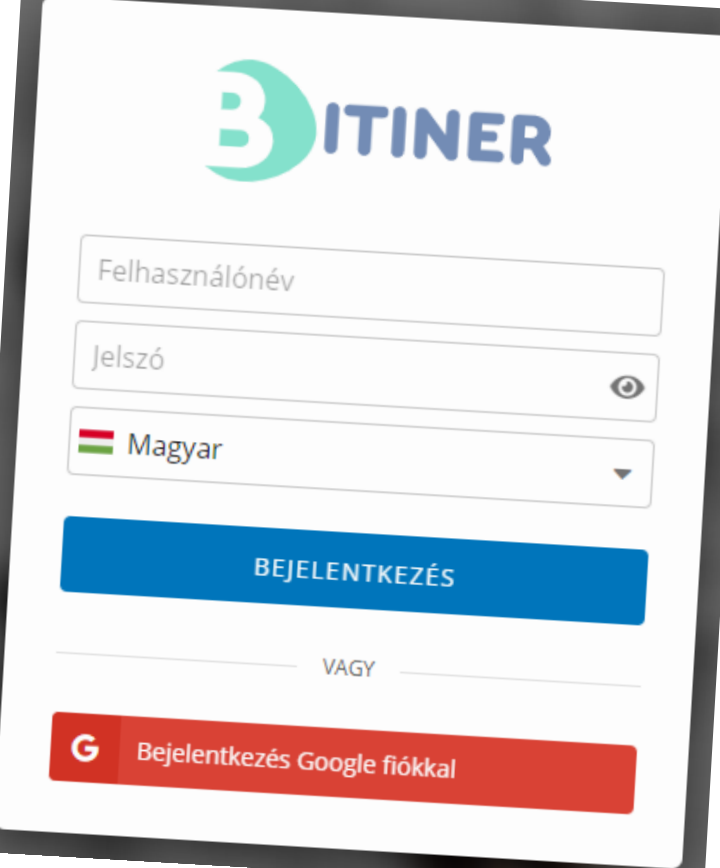

#### **Create a user account on the platform**

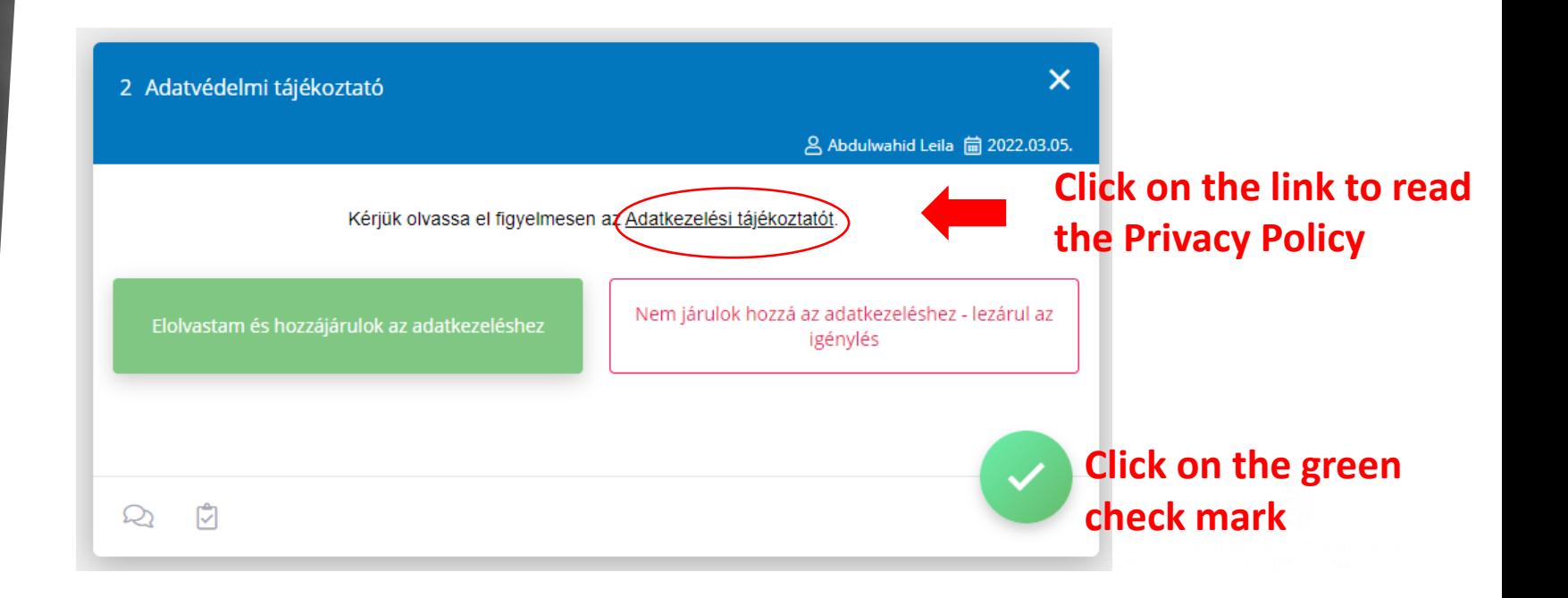

#### *2. Providing personal data and mobility-related data*

3 Esélyegyenlőségi támogatás igénylés - személyes adatok megadása

Ha Részképzés vagy szakmai gyakorlatot választ, akkor csak a Hónapok számát adja meg. Ha Rövid távú mobilitásban vesz részt, akkor csak a Napok számát adja meg

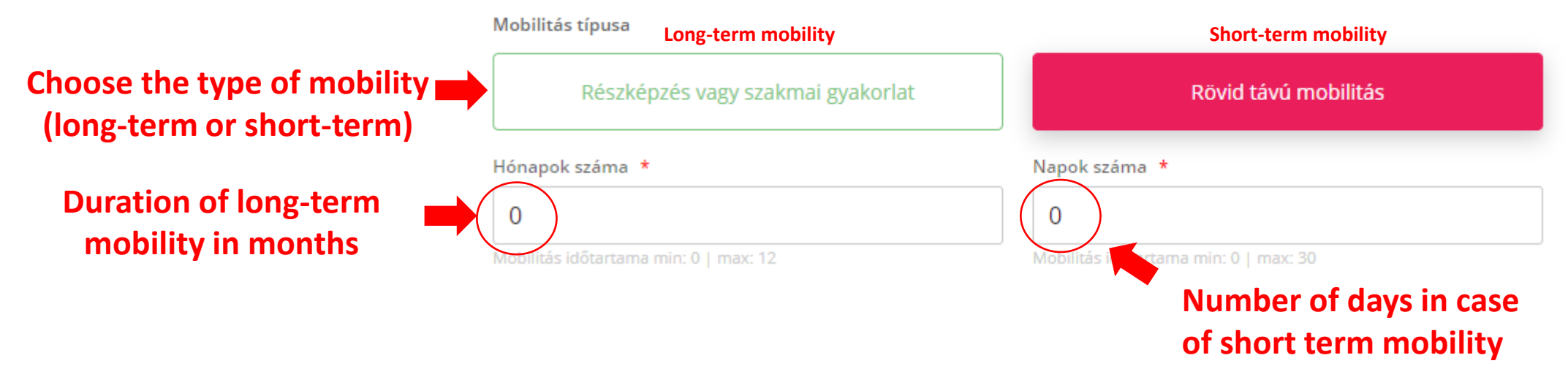

# *3. Selection of eligibility criteria*

• *Előadó neve*  criterion can be indicated, More than one eligibility but you only need to upload supporting documentation for one criterion!

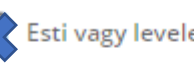

Esti vagy levelező szakos hallgató

Nemzeti vagy etnikai kisebbséghez tartozó hallgató

Esélyegyenlőségi szempontok kiválasztása

- Határon túli magyar hallgató
- Menekültstátusszal rendelkező hallgató
- A pályázó legalább egyik szülője vagy gondviselője nem rendelkezik középfokú iskolai végzettséggel

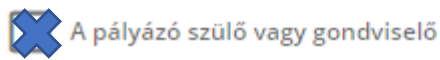

Büntetőjogi felelősségem tudatában kijelentem, hogy a kérelemben feltüntetett adatok a valóságnak megfelelnek. Valótlan adatközlés az Erasmus programból történő kizárást vonja maga után.

**COFFECt** 

Büntetőjogi nyilatkozat

Valóságnak megfelel

Your statements above are true and

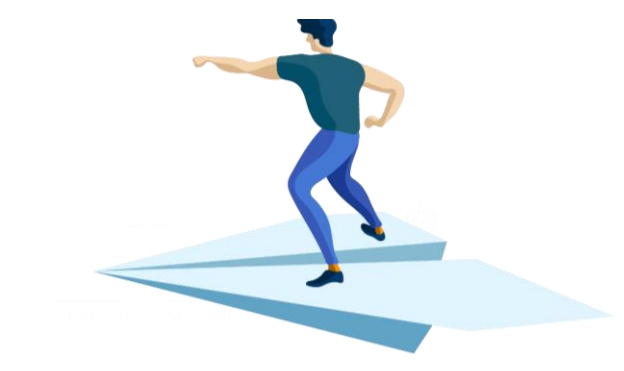

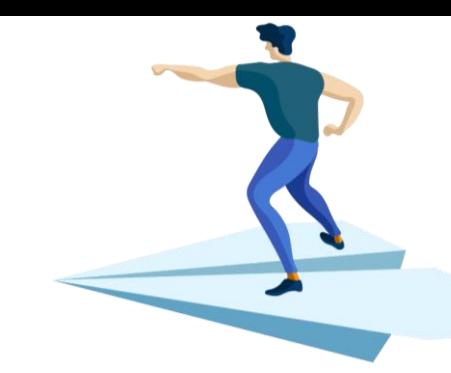

### *4. Uploading supporting documents*

Az imént kiválasztott esélyegyenlőségi szempont igazolásához kérjük olvassa el a részletes tájékoztatót.

- Árva vagy félárva hallgató nyilatkozata 1.
- előkesztermazási ország<u>ában kisebbségként élő határon túli magyar hallgató nyilatkozata</u><br>• <u>Nagycsaládban élő hallgató nyilatkozata</u><br>• <u>Magyarországon elismert nemzetiséghez tartozó hallgató nyilatkozata</u><br>• <u>Nyilatkozat a</u>
- 
- 
- 
- Nyilatkozat a hallgató szociális körülményeiben történő hirtelen változásról 6.
- Hallgató nyilatkozata arról, hogy legalább egyik szülője/gondviselője nem rendelkezik középfokú iskolai végzettséggel

**KEVESEBBET MUTAT ▲** 

**1. Click on the link to download the relevant declaration form. After filling it out and signing it, scan and upload it on the next page**

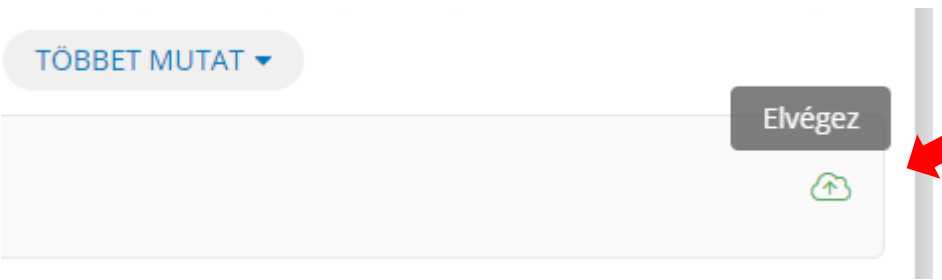

**2. You can upload maximum 5 documents. Please upload the documents in Pdf format.**

## *5. Sign the application*

Mobilon vagy számítógépen kérjük, hogy írja alá ebben a mezőben az igénylést.

Kedves Kiss Flóra érintőképernyőn vagy egérrel kérjük, hogy írja alá ebben a mezőben az igénylést.

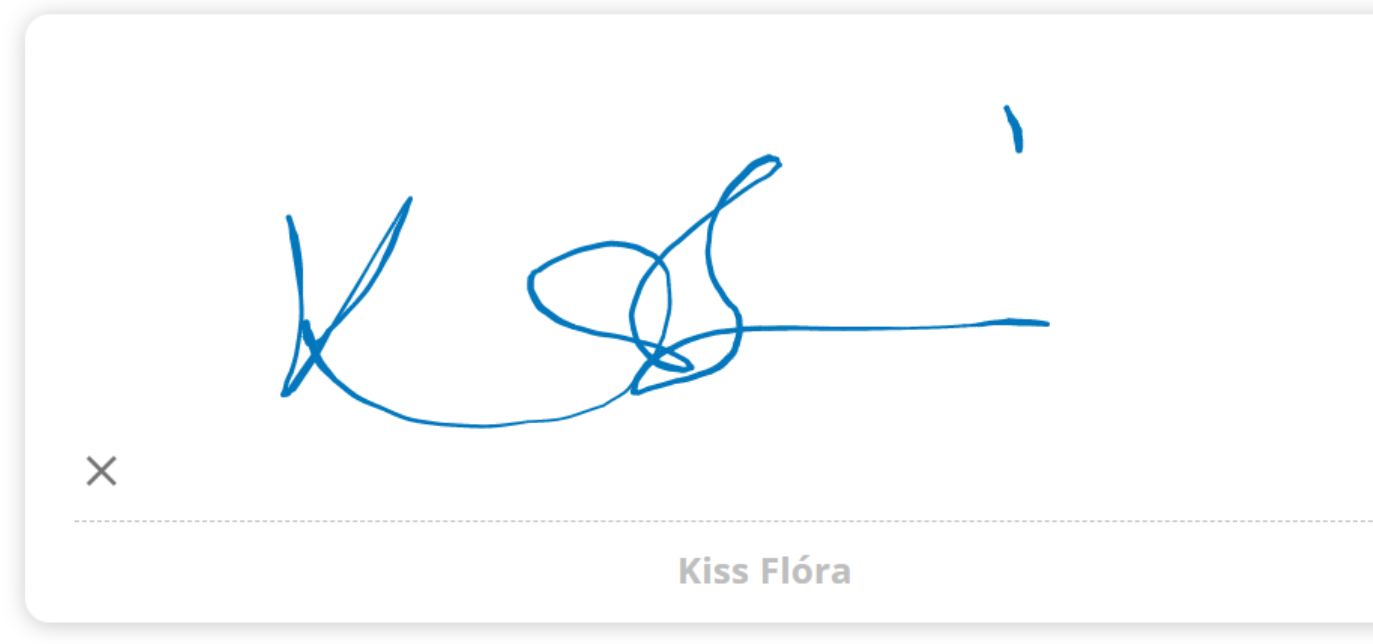

#### GPS koordináták használata letiltva.

**Sign the application using the electronic signature interface, then click on the green check mark** 

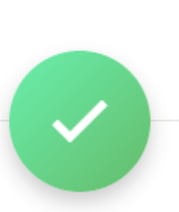

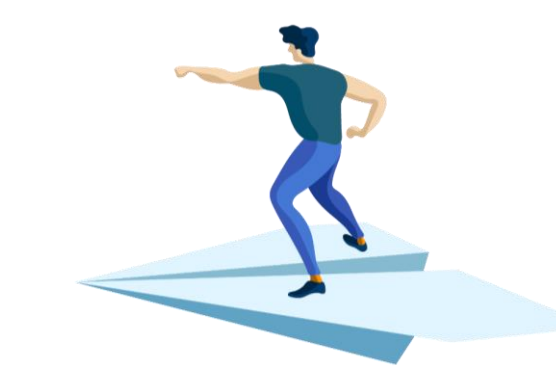

### *6. Submission of the application*

**After signing the application, you will see this page. At this point, the application has been submitted to your higher education institution. You will receive an automatic email notification that your application has been successfully submitted, and later about the approval or rejection. You don't have to do anything else on the platform.** 

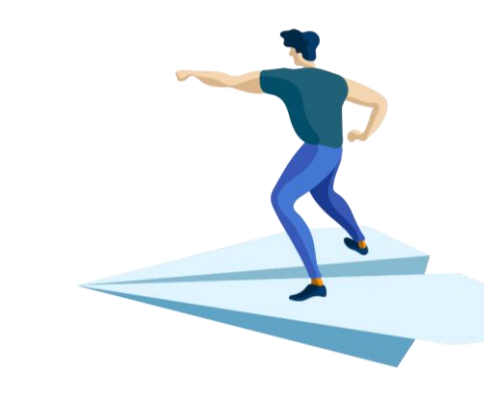

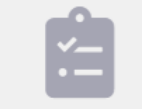

Nincs elérhető feladat

Nincs több nyitott feladatod ebben az itinerben, vagy a keresés nem hozott találatot

### *Useful information*

- ➢*Applications for the 2021/2022 academic year can be submitted continuously via the online platform.*
- ➢*Please read the accompanying texts carefully, as they contain practical information.*
- ➢*At the end of each section, after clicking on the geen check mark, the platform will save the data entered.*
	- ➢ *If you have saved your application, you can return to it later by signing in*
- ➢*You will be notified of the decision by email*
- ➢*You cannot submit missing documents to the same application*
	- ➢ *To submit missing documents you must start a new application*

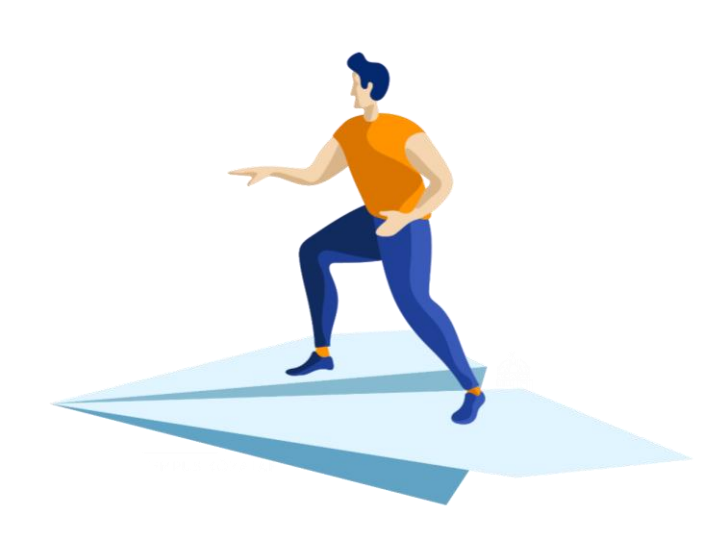